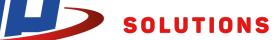

# USER MANUAL

# WeatherLink Live<sup>™</sup>

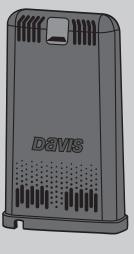

Product number 6100

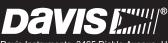

Davis Instruments, 3465 Diablo Avenue, Hayward, CA 94545-2778 U.S.A. • 510-732-9229 • www.davisinstruments.com

#### FCC Part 15 Class B Registration Warning

This equipment has been tested and found to comply with the limits for a Class B digital device, pursuant to Part 15 of the FCC Rules. These limits are designed to provide reasonable protection against harmful interference in a residential installation. This

equipment generates, uses, and can radiate radio frequency energy and, if not installed and used in accordance with the instructions, may cause harmful interference to radio communications. However, there is no guarantee that interference will not occur in a particular installation.

This device complies with part 15 of the FCC Rules. Operation is subject to the following two conditions: (1) this device may not cause harmful interference, and (2) this device must accept any interference, including interference received, including inference that may cause undesired operation.

If this equipment does cause harmful interference to radio or television reception, which can be determined by turning the equipment on and off, the user is encouraged to try to correct the interference by one or more of the following measures:

- Reorient or relocate the receiving antenna.
- Increase the separation between the equipment and receiver.
- Connect the equipment into an outlet on a circuit different from that to which the receiver is connected.
- Consult the dealer or an experienced radio/TV technician for help.

This device complies with Industry Canada license-exempt RSS standard(s). Operation is subject to the following two conditions: (1) this device may not cause interference, and (2) this device must accept any interference, including interference that may cause undesired operation of the device.

Le présent appareil est conforme aux CNR d'Industrie Canada applicables aux appareils radio exempts de licence. L'exploitation est autorisée aux deux conditions suivantes: (1) l'appareil ne doit pas produire de brouillage, et (2) l'appareil doit accepter tout brouillage radioelectrique subi, même si le brouillage est susceptible d'en compromettre le fonctionnement.

Changes or modification not expressly approved in writing by Davis Instruments may void the warranty A-and void the user's authority to operate this equipment.

FCC ID: IR2DWW6100 IC: 3788A-6100

### **CE** EC-Declaration of Conformity

#### Directive 2014/53/EU (RED)

Manufacturer/responsible person:

Davis Instruments Compliance Engineer 3465 Diablo Ave., Hayward, CA 94545 USA

Declares that the products:

6100EU, 6100UK, 6100USB

#### Comply with the essential requirements of

2014/53/EU, if used for its intended use. The complete Declaration of Conformity is on our website at https://www.davisinstruments.com/legal.

The technical documentation relevant to the above equipment will be held at:

Davis Instruments at 3465 Diablo Ave, Hayward CA 94545

# Welcome to WeatherLink Live

WeatherLink Live enables you to live-stream your weather station data to the WeatherLink app while on your Wi-Fi, and to automatically upload your data to the WeatherLink Cloud via Wi-Fi or Ethernet. While on Wi-Fi, your WeatherLink app will receive update packets every 2.5 seconds; your data will upload to WeatherLink.com every minute. You can access your data on any computer or smartphone that has an internet connection on WeatherLink.com or the WeatherLink mobile app.

If a Wi-Fi connection is unavailable or unreliable, you may also use the included Ethernet cable to connect your WeatherLink Live to your internet router. You can also use WeatherLink Live with Amazon Alexa. Enable the WeatherLink skill, then just say, "Alexa, ask WeatherLink to get my current conditions."

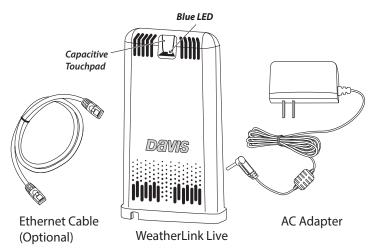

# Components

#### WeatherLink Live Requirements & Tools

- Wi-Fi or router Ethernet internet connection
- Wi-Fi password
- Smartphone
- 4 AA batteries (not included)

#### Install the WeatherLink App and Create Your Account

1. Install the WeatherLink mobile app on your smartphone. Find the app by searching for the Davis WeatherLink app in the iOS App Store or Google Play Store.

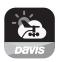

Note: If you have previously downloaded the app, make sure that you have the latest version. Earlier versions did not support WeatherLink Live.

- 2. In the app, create your account on WeatherLink.com.
- 3. Make sure your smartphone's "Bluetooth" function is on. With your phone near your WeatherLink Live, tap the Account icon: 8 in the upper right corner of the app's home screen.
- 4. Scroll down to WeatherLink Live, and tap the Add button.

#### WeatherLink Live

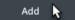

Note: You will use the user name and password you have set up to access your page on WeatherLink.com from your computer as well. You will only have to enter your name and password the first time you open the app unless you log out.

The WeatherLink app will walk you through powering up and connecting your device as shown in the steps below.

#### Power Up and Connect Your WeatherLink Live

1. Plug the AC adapter into the socket on the bottom of the WeatherLink Live, and plug the adapter into the wall.

There are cable channels to the front and back, as well as the side, in which to run the cable.

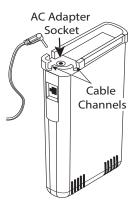

Note: WeatherLink Live is powered by AC power with battery backup. **AC power is** required; it cannot be set up or run on batteries alone. Since WeatherLink Live does not store data, it is highly recommended that you install batteries to prevent loss of data if AC power is lost.

2. Install the batteries. Open the battery compartment on the bottom of the WeatherLink Live. To do this, slide the cover forward then lift up.

Insert four AA batteries, making sure you insert them with the positive and negative ends oriented as indicated on the underside of the battery compartment cover.

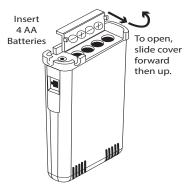

- 3. The blue LED light will begin flashing indicating that the device is ready to connect to the smartphone app.
- Tip: The device will "go to sleep" and the blue LED will turn off if you don't connect the device within a few minutes. You can "wake it up" when you are ready to proceed by touching the capacitive touch pad. (See the image on page 1.)
  - 4. With WeatherLink Live "awake," and your phone next to it, follow the prompts to connect WeatherLink Live to the internet.

Tip: If the device doesn't find your Wi-Fi network, try repeating these steps.

5. The LED will go solid when the smartphone is connected to the internet.

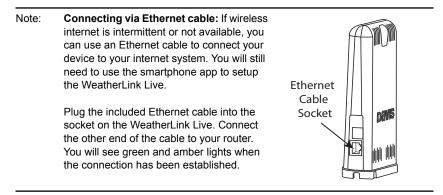

#### Set Up Your WeatherLink Live

- 6. When you are prompted to do so, enter a name for your WeatherLink Live, such as "Downtown Hayward Weather." Remember that this name will be visible to all WeatherLink users. (The Device ID and activation date will be entered automatically.)
- Note: The field labeled "Archive Rate" refers to the number of data records that are included in your WeatherLink.com database archives. (It is **not** the update rate.) The default rate of 15 minutes is appropriate for most users. To learn how to change this rate, see page 5: How can I change my archive rate?
  - 7. In the next screen, a map opens with the location of your station. You can change this by moving the pin. Tap **Save**.
  - 8. In the next screens, choose Wi-Fi or Ethernet. For Wi-Fi, select your Wi-Fi network and enter the network password. Tap **Connect.**

#### Set Up the Transmitting Station(s)

Once your WeatherLink Live is successfully installed, you will add your transmitting station, or stations, to which it will "listen."

- 9. Tap Add Station & Sensors.
- 10. In the next screen, tap the ID of the transmitting station. (This will probably be ID 1, because Davis transmitters are set at the factory to transmit on ID 1.)
- 11. In the next screens, you will specify the type of transmitter: Vantage Vue sensor suite, Vantage Pro2 sensor suite (choose this one if you have a Vantage Pro2 Plus sensor suite), Sensor Transmitter, or Leaf/Soil/Temp Station. You will be prompted to choose model type and if appropriate, what sensors are installed.
- Tip:
   Tapping Advanced Settings allows you calibrate your sensor data. Most users will not need to change these settings. However, you can calibrate wind, humidity, and temperature, if needed. You can also change the type of anemometer and the units your rain collector reports, and add inches of rain that has accumulated since the start of your rain year to today.

   Davis sensors are factory-tested for accuracy, so consider carefully before calibrating. Television and radio reports are not good comparisons for your data. To calibrate the barometer or inside temperature and humidity; or to change the elevation, go to Account on your home screen, scroll down to your WeatherLink Live, choose Configure Stations, then tap Edit in the topmost field.
  - 12. Enter a name for the station, and, if you have more than one transmitters, whether or not it should be your primary station. Tap **Next**, then **Save** or,
  - 13. Add More Stations to continue adding transmitting stations. WeatherLink Live can "listen" to up to eight different transmitting stations, in any combination of Vantage Pro2 or Vantage Vue sensor suites, Sensor Transmitters populated with up to five different Davis sensors (anemometer, rain collector, temperature, temperature/humidity, UV, or Solar), or Wireless Leaf & Soil Moisture/Temperature Stations. Each transmitter must be set to a unique ID. Refer to the User Guide for your sensor suite, Sensor Transmitter, or Leaf & Soil Moisture/Temperature Station for more information on setting the Transceiver ID.

| Tip: | You can add, delete or edit<br>your WeatherLink Live and<br>transmitting station | WeatherLink Live                                                   | Add                 |
|------|----------------------------------------------------------------------------------|--------------------------------------------------------------------|---------------------|
|      |                                                                                  | Downtown Hayward Weather                                           | $\rightarrow$       |
|      |                                                                                  | > next to its name. Tap Configure<br>Configure Stations then Edit. | Stations, then Edit |

14. Your WeatherLink Live station will now appear in the opening "snapshot" screen of the WeatherLink app, and on your page on WeatherLink.com.

# Troubleshooting

#### ? The blue LED on my WeatherLink Live is not on.

The device may have "gone to sleep." Touch the capacitve touch pad (see image on page 1) to "wake it up." If the LED still does not come on, make sure your WeatherLink Live is connected to AC power.

#### ? My WeatherLink Live will not connect to the internet.

If using a Wi-Fi connection: Check to make sure you entered the correct Wi-Fi password.

If using an Ethernet connection: Reseat the Ethernet cable. Plug the Ethernet cable into a different jack on the router.

#### ? There is no weather data on my WeatherLink.com page and app.

Check the WeatherLink Live's transmitter ID and the transmitter ID. They must be the same. Also check the ID configured in the app. Check the station type in the WeatherLink app.

#### ? How can I change my archive rate?

The archive rate is the rate at which archive data is permanently stored on the WeatherLink Cloud. (It does not affect the update rate for current conditions.) The default setting for WeatherLink Live's archive rate is 15 minutes. You can change this to 1 or 5 minutes by purchasing an annual device upgrade subscription for your WeatherLink Live. You can select 30-, 60- or 120-minute archive rates without upgrading.

#### To change your rate to 30 or 60 minutes:

In the WeatherLink app tap the Account icon 8 at the top of the home screen. Scroll down to your WeatherLink Live's name, and tap the > next to it. Tap **Configure Stations.** Tap **Edit** next to your WeatherLink Live's name. Tap **Archive Rate**, and choose 30, 60 or 120 minutes.

#### To change your rate to 1 or 5 minutes:

- 1. Log in to your account on WeatherLink.com.
- On the right-hand side of the your account page, under your name, click "Purchase Upgrade" and follow the prompts to purchase a Pro (for 5-minute archive intervals) or Pro+ (for 1-minute archive intervals) device upgrade subscription.
- 3. With your WeatherLink Live selected as the "current station," click **Device Tier** at the top of the page, and apply the device upgrade to your WeatherLink Live.
- 4. Click the Tools 📎 icon, then choose Device Configuration.
- 5. In the top box on the next screen, click **Edit Settings**. Choose 1 or 5 minutes in the **Archive Rate** menu. Click **Save**.

#### ? How can I change what units I want to use?

In the WeatherLink app, tap the Account icon  $\delta$  at the top of the home screen. Tap **Units** to change them.

# **Contacting Davis Technical Support**

For questions about installing or operating your WeatherLink Live, please contact Davis Technical Support. We'll be glad to help.

| Online              | www.davisinstruments.com                                                                                                    |  |  |
|---------------------|----------------------------------------------------------------------------------------------------|--|--|
|                     | See the Weather Support section for copies of user manuals, product specifications, application notes, software updates, and more. |  |  |
|                     |                                                                                                    |  |  |
| E-mail              | support@davisinstruments.com                                                                                                    |  |  |
| E-mail<br>Telephone | support@davisinstruments.com<br>(510) 732-7814                                                                                     |  |  |

# **Specifications**

| (See www.davisinstruments.com for more information) |                                                       |  |  |  |
|-----------------------------------------------------|-------------------------------------------------------|--|--|--|
| Operating Temperature                               | . 32° to +140°F; 0° to +60°C                          |  |  |  |
| Current Draw                                        |                                                       |  |  |  |
| Housing Material                                    | . Rugged ABS Plastic                                  |  |  |  |
| Backup Batteries                                    | . 4 AA (not included)                                 |  |  |  |
| Battery Life                                        | . 5 days                                              |  |  |  |
| AC Adapter                                          | . 5 VDC, 1000 mA                                      |  |  |  |
| Wi-Fi Band                                          | . 2.4 GHz 802.11b/g/n                                 |  |  |  |
| Sensor Data (internal sensors)                      |                                                       |  |  |  |
| Barometric Pressure                                 |                                                       |  |  |  |
| Resolution and Units                                | . 0.01" Hg, 0.1 mm, 0.1 hPa, 0.1mb. (user selectable) |  |  |  |
| Range                                               | . 16.00" to 32.50" Hg, 410 to 820 mm Hg,              |  |  |  |
|                                                     | 540 to 1100 hPa or mb                                 |  |  |  |
| Elevation Range                                     | 1500' to +15,300' (-460 m to 4670 m)                  |  |  |  |
| Update Interval                                     | . 1 minute                                            |  |  |  |
| Inside Relative Humidity                            |                                                       |  |  |  |
| Resolution and Units                                | . 0.1%                                                |  |  |  |
| Range & Accuracy                                    | . 1 to 100% RH; ±2%                                   |  |  |  |
| Accuracy                                            | . ±2%                                                 |  |  |  |
| Update Interval                                     | . 1 minute                                            |  |  |  |
| Inside Temperature                                  |                                                       |  |  |  |
| Resolution and Units                                |                                                       |  |  |  |
| Range                                               |                                                       |  |  |  |
| Sensor Accuracy                                     |                                                       |  |  |  |
| Update Interval                                     |                                                       |  |  |  |
| Weather Station Wireless Communications             |                                                       |  |  |  |
| ID Codes Available                                  |                                                       |  |  |  |
| Range                                               |                                                       |  |  |  |
| Line-of-Sight up to 1000 feet (300 m)               |                                                       |  |  |  |
| Through Walls                                       | . 200 to 400 feet (60 to 120 m)                       |  |  |  |
|                                                     |                                                       |  |  |  |

#### WeatherLInk Live<sup>™</sup>

© Davis Instruments Corp. 2019. All rights reserved.

Information in this document subject to change without notice. Davis Instruments Quality Management System is ISO 9001 certified.

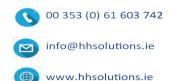

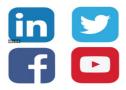